# TRS内容协作平台 TRS WCM V6

模板编辑器选件

北京拓尔思信息技术有限公司 Beijing TRS Information Technology Ltd.

## 版版权权说说明明

本手册由北京拓尔思信息技术有限公司(以下简称 TRS 公司)出版,版权 属 TRS 公司所有。未经出版者正式书面许可,不得以任何方式复制本文档 的部分或全部内容。

©北京拓尔思信息技术有限公司 版权所有。保留所有权利。

TRS 是北京拓尔思信息技术有限公司的注册商标

## 关于本手册

TRS WCM V6 模板编辑器选件<sup>1</sup>是TRS公司发布的网络内容管理软件TRS WCM V6 的一套扩展功能软件,可以作为Macromedia Dreamweaver<sup>2</sup>的功能插件,利用可视化的 编辑环境,辅以快捷的置标使用向导,同时使用WebServices技术保证以Dreamweaver 为载体的客户端,可以和提供模板下载的TRS WCM V6 服务器端同步工作, 使得TRS WCM V6 模板开发人员可以方便地进行模板的编辑和维护。

本手册详细地介绍了有关模板编辑器的使用方法和技巧,是用户熟悉掌握模板编 辑器不可或缺的参考资料

## 读者对象

本手册的使用对象是 TRS WCM V6 产品的模板编辑和制作人员。使用者应至少 具备以下知识:

- 熟悉 Dreamweaver 的使用;
- 熟悉 TRS WCM V6 产品的使用;具备一定的 TRS WCM V6 模板制作的能 力;

手册组织

本手册的内容组织如下∶

● 安装说明

介绍模板编辑器安装、卸载和启动。

z 第二章 基本流程

简单地介绍模板编辑器的使用流程,即:使用这样一个工具大概能做什么事情。

z 第三章 详细使用说明

详细介绍 Dreamweaver 中模板编辑器客户端的使用方式、利用这个工具工作的流 程,是本文档的核心部分。

附录

 $\overline{a}$ 

<sup>1.</sup>以下简称模板编辑器

<sup>2.</sup>这里的Dreamweaver特定为 **7.0** 及其以上版本,下同

## 用户反馈

TRS 公司感谢您使用 TRS 产品。如果您发现本手册中有错误或者产品运行不正 确, 或者您对本手册有任何意见和建议, 请及时与 TRS 公司联系。您的意见将是我们 做版本修订时的重要依据。

## 联系我们

#### z **TRS** 总部及产品研发中心:

北京市北四环中路 35 号健翔桥 北京信息科技大学图书馆三层 邮编:100101 电话:010-64859900 传真:010-64879084 Email: [trs@trs.com.cn](mailto:trs@trs.com.cn)

#### z **TRS** 总部营销服务中心:

北京市朝阳区安翔北里 11 号 北京创业大厦 B 座 1008 室 邮编:100101 电话:010-64848899 传真:010-64889088 Email: info@trs.com.cn

#### **● 上海分公司**

上海市陕西北路 66 号科恩国际中心 1505A 邮编:200041 电话:021-51168966/67/68 传真:021-51168968 转 1024 Email: trs.sh@trs.com.cn

**● 广州分公司** 

广州市天河路 45 号天伦大厦 604 单元 邮编:510075 电话:020-37606308 传真:020-38303120 Email: trs.gz@trs.com.cn

#### ● 成都办事处

成都市人民南路二段 18 号川信大厦 16 层 A-1-a 室 邮编: 610016 电话: 028-86199550,86199556 传真:028-86199550 转 607 联系人: 黄涛(13908064985) Email: trs.cd@trs.com.cn

#### ● 南京办事处

南京市草场门大街 137 号 2 栋 705 室 邮编:210000 TEL:025-86271883 Email: trs.sh@trs.com.cn

#### ● 长沙办事处

湖南省长沙市韶山北路 81 号君临天厦 605 室 邮编:410011 电话:0731-4126388 传真:0731-4126398 Email: trs.hn@trs.com.cn

#### ● TRS 福州授权办事处

福州市福新路 239 号吉翔双子星大厦 A 座 7A1 邮编:350011 电话:0591-87554598

传真:0591-87554598

联系人:华炳增 13328783616(厦门) 13358286976(福州) Email: trs.fz@trs.com.cn

### ● 杭州技术支持中心

杭州市西湖区金都新城 15 栋 3 单元 502 室 邮编:310000 TEL:0571-88970142

#### ● TRS 哈尔滨授权办事处

哈尔滨市南岗区红旗大街 180 号 邮编:150090 电话:0451-82327806 传真:0451-82327712

## 目录

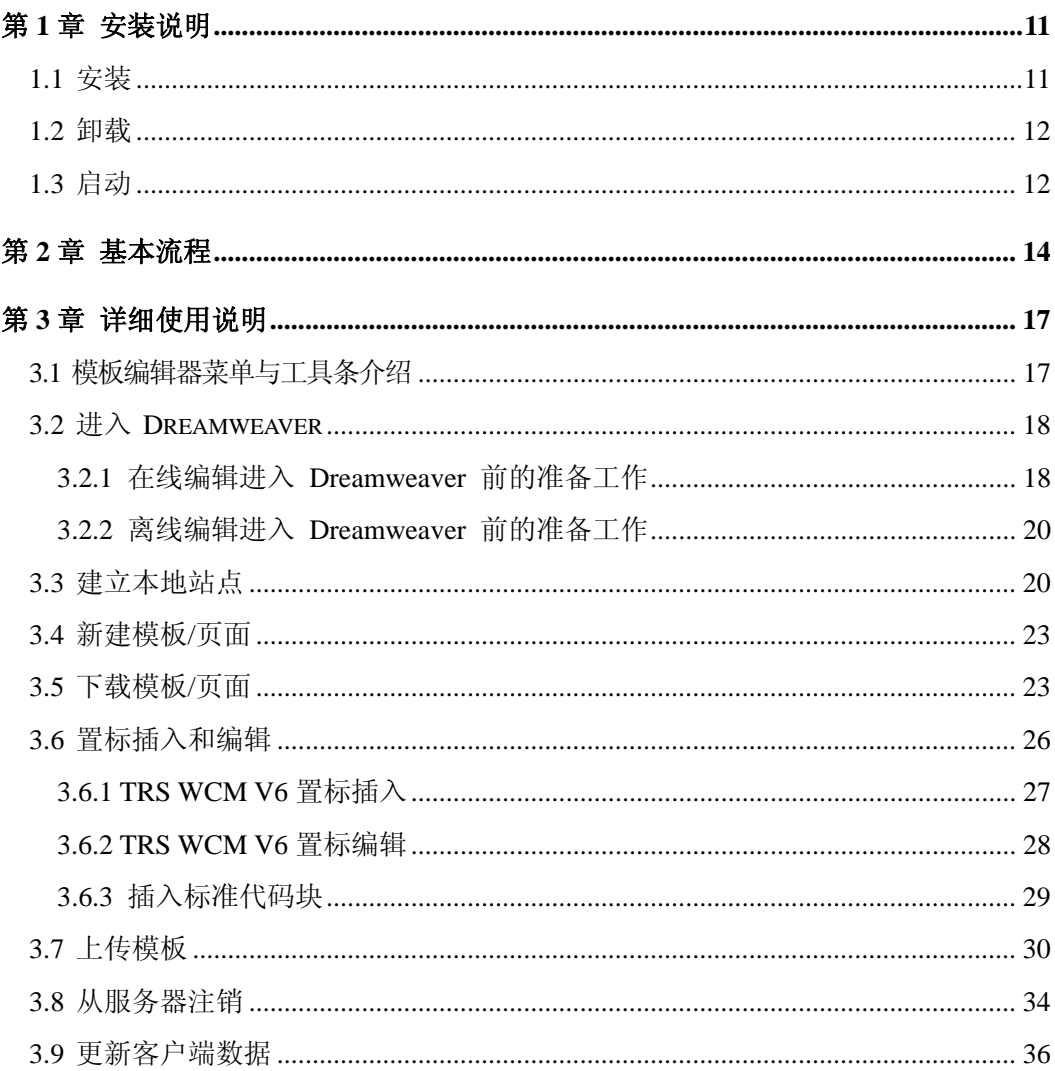

## 第1章 安装说明

模板编辑器工作于 Dreamweaver 客户端。获取模板编辑器的插件安装介质(.mxp 文件)后,您就可以安装此插件了:

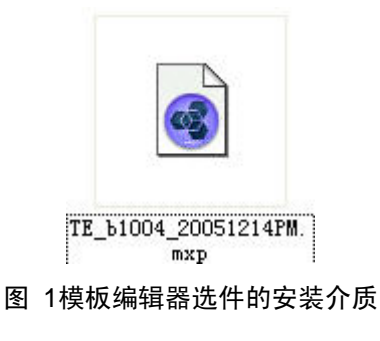

## 1.1 安装

打开该安装文件,按照简单的提示信息安装完后,在 Macromadia 公司的 Marcomadia 控制管理器 <sup>3</sup> 中可以看到:

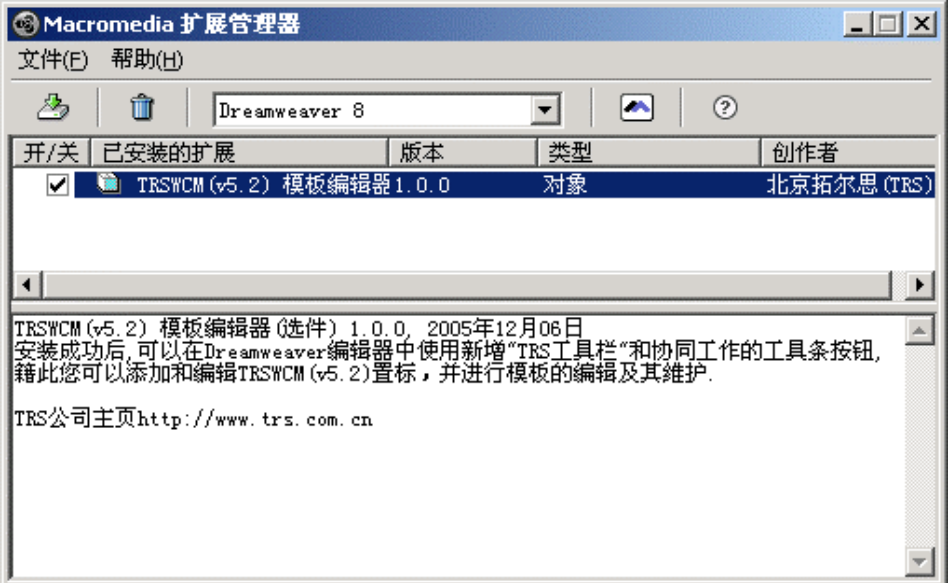

#### 图 2Macromedia 扩展管理器

<sup>3.</sup>文档中所有引用的 Micromedia 公司版权的所有产品名称、图片 logo 等的解释权均属于 Micromedia 公司

在 Dreamweaver中将会安 装上一个 扩 展模块,通过这个模块,用户可 以 很 方便地在Dreamweaver中编辑TRS相关产品4的模板和页面。

## 1.2 卸载

必要时, 您可以在 Marcomadia 控制管理器中选中已经安装的模板编辑器, 卸载 该插件:

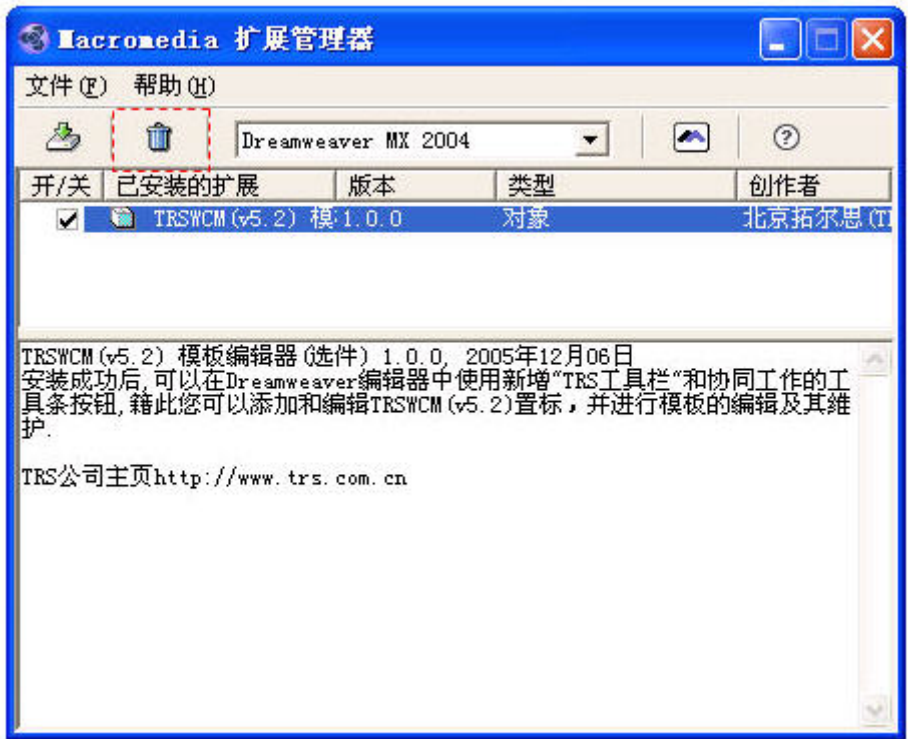

#### 图 3卸载模板编辑器

## 1.3 启动

正确安装模板编辑器选件后,打开 Dreamweaver 应用程序, 您可以发现在 Dreamweaver

的初始化页面(Splash Page)前方多了一个登录对话框,说明模板编辑器已经开始工 作了:

4.这里主要是指 TRS WCM v6

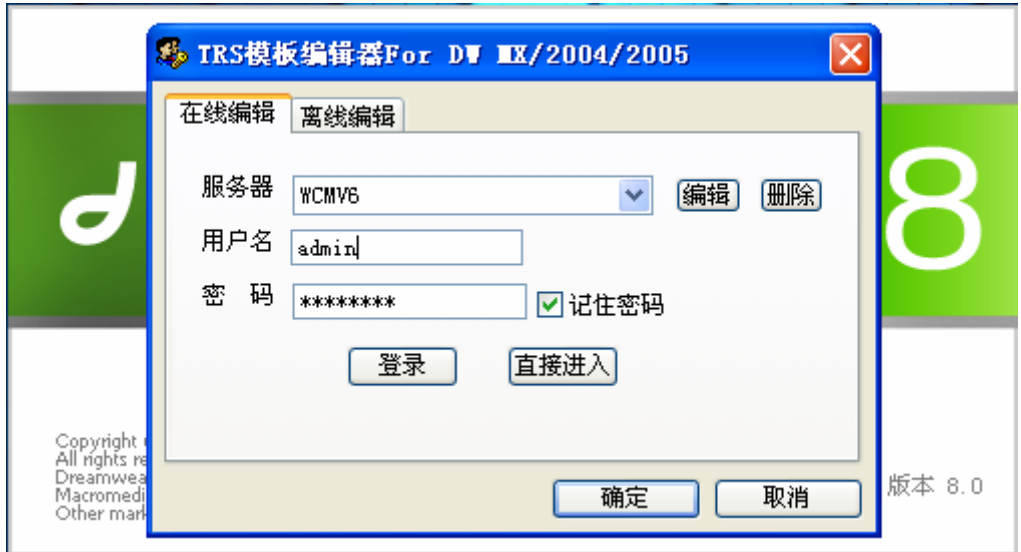

#### 图 4 启动模板编辑器

注意,以下所谈及的模板均指 TRS WCM V6 产品中标准置标构造的模板,而不 再支持以前的版本如 TRS WCM V5.1 中的某些旧有的置标。

## 第2章 基本流程

下面的内容用来简要叙述一下使用模板编辑器的基本流程,有一个大致的印象 后,再在 此基础上详细描述使用模板编辑器工作的一个完整过程,构成本文档的第二 章。

在安装模板编辑器之后,会在 Dreamweaver 中生成菜单,这个菜单集中了 TRS 相关产 品的置标以及与服务器的相关操作的交互菜单,如下图:

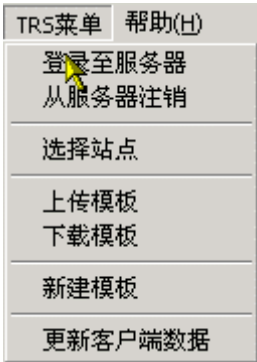

#### 图 5 模板编辑器在 Dreamweaver 中的"TRS 菜单"

在模板中编辑置标或选择与模板服务器交互的时候主要通过上面的菜单来完成, 下面先 介绍一下模板编辑器的基本使用流程。

1) 登录 TRS WCM V6 模板服务器

在 Dreamweaver 初始化页面加载后,使用 TRSWCM V6 的管理员账号登录 模板服务 器,登录完成之后会自动下载当前 TRSWCM V6 产品的配置信息。

2) 通过模板编辑器的插件,从模板服务器下载一个已有的模板或者是新建一个 模板 在编辑模板之前,需要先确定编辑的是哪一个模板,TRSWCM V6 支持在本地 新建模板,然后上 传到 TRS WCM V6 产 品中,所以 可以在本地 新建一个模 板, 将模板 保存 为.htm/.html 文件 (TRS WCM V6 的模板都是.htm/.html 文件): 如 果需要编辑一个已经存 在的模板和页面,可以先从服务器下载。

3) 在 Dreamweaver 中编辑 TRS WCM V6 的模板

编辑的时候和使用 Dreamweaver 编辑静态页面一模一样,给页面设计和制作 人员以使用 Dreamweaver 同样的体验, 如果需要使用 TRS 相关产品的置标, 可以使 用模板编辑器插 件提供的按钮直接插入相应代码。在模板编辑器中,一个 TRS 置标 和一个 HTML 元素一样, 可以进行属性编辑。

4) 上传模板到模板服务器 模板编辑完成后,可以直接上传到模板服务器。

5)退出登录

可以通过模板编辑器的"退出"按钮退出模板服务器,也可以直接关闭 Dreamweaver, 系统会在一定时间后自动注销客户端的登录。

除了上述的基本流程外,在不登录的情况下面也可以直接编辑模板,即离线编辑, 我们 将离线编辑的操作介绍放在下面的"详细使用步骤"中去加以说明。

## 第3章 详细使用说明

在了解了基本工作流程之后,介绍一下详细的操作使用步骤,分功能,分按钮来介 绍模 板编辑器的使用。

## 3.1 模板编辑器菜单与工具条介绍

菜单:模板编辑器针对 Dreamweaver 的扩展主要有两个菜单:

Dreamweaver 主界面上和文件等主菜单并行的 TRS 菜单。主要提供和服 务器的交 互功能,包括登录、注销等操作。如下图所示:

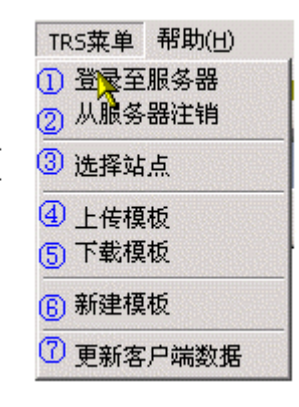

图 6 "TRS 菜单"说明

具体说明如下(按菜单项从上至下依次介绍);

- ①. 完成客户端到模板服务器端的登录
- ②. 退出客户端在服务器端的登录
- ③. 完成本地站点和服务器站点的绑定,同时切换本地站点到目标站点
- ④. 上传本地模板到服务器端
- ⑤. 从服务器端下载模板到本地
- ⑥. 在本地新建一个模板
- ⑦. 从服务器获取数据,保证本地数据和服务器的一致性

工具条:工具条主要是针对 TRSWCM V6 的标准置标的编辑功能设置的,同时 包括上述 菜单中的"上传"、下载"菜单项按钮式的快捷控制方式,按钮功能如下图所 示:

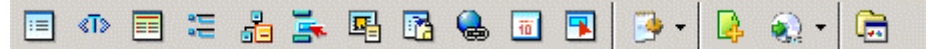

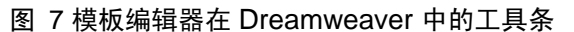

具体的各个按钮的功能细节,这里不再赘述,可以通过查看按钮的提示信息来了 解。

## 3.2 进入 Dreamweaver

TRS 模板编辑器支持在线编辑和离线编辑两种编辑模式。

- 在线编辑支持产品相应配置信息的同步更新和实时的交互预览
- 离线编辑可以使用最后一次在线的时候从产品中获取来的配置信息进行编辑, 在必 要时,再连线将编辑后的页面在服务器进行预览并上传到模板服务器。

接下来的内容将说明这两种进入方式。

### 3.2.1 在线编辑讲入 Dreamweaver 前的准备工作

在线编辑主要是指在进入 Dreamweaver 前完成到模板服务器的登录,然后再进行 编辑。而具体的登录控制则由模板服务器程序自动确定。

注意:这里的登录控制在登录后、模板编辑器加载数据前从模板服务器读取配置 文件到客户端这个过程。由于 TRS 公司开发了针对多个产品的模板编辑器(例 如针 对 TRS WCM V6 产品开发的 TRSWCM V6 模板编辑器),不同产品的模板服务器程 序不 同,其产生、分发到客户端的配置文件内容也就是不同的。

只有在进入 Dreamweaver 前才能够正常加载,所以下面我们先介绍一下登录模 板服务 器的准备工作, 包括:

- 配置模板服务器:
- 登录模板服务器

#### 配置模板服务器

编辑的是左边服务器中的模板服务器的服务连接字符串,如果服务器是第一个空白 服务 器,代表需要新建一个。用于新建模板服务器连接。

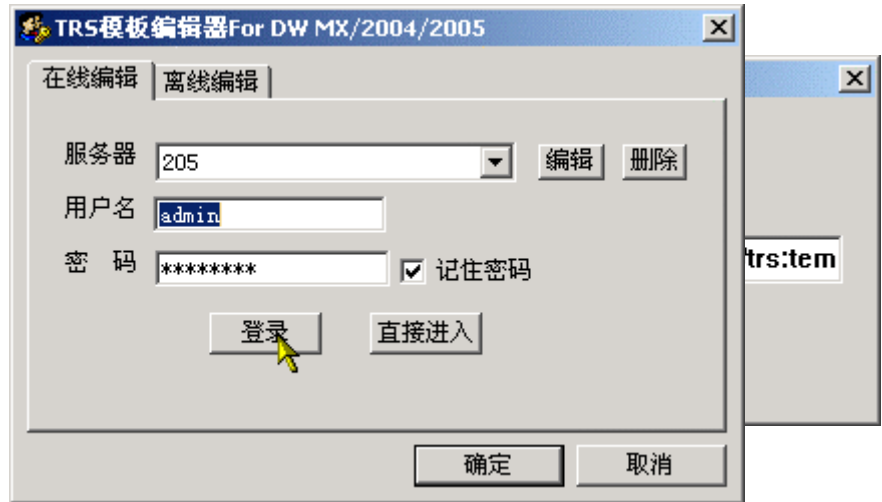

图 8 在线编辑方式的登录入口

点击"编辑"按钮进入编辑下图中我们已经建立了的一个连接字符串配置为 [http://192.9.200.205:9080/wcm/services/trs:templateservicefacade](http://192.9.200.205:9080/wcm/services/trs:templateservicefacade%E7%9A%84%E6%9C%8D%E5%8A%A1%E5%99%A8%E2%80%9C205)的服务器 "[205](http://192.9.200.205:9080/wcm/services/trs:templateservicefacade%E7%9A%84%E6%9C%8D%E5%8A%A1%E5%99%A8%E2%80%9C205)":

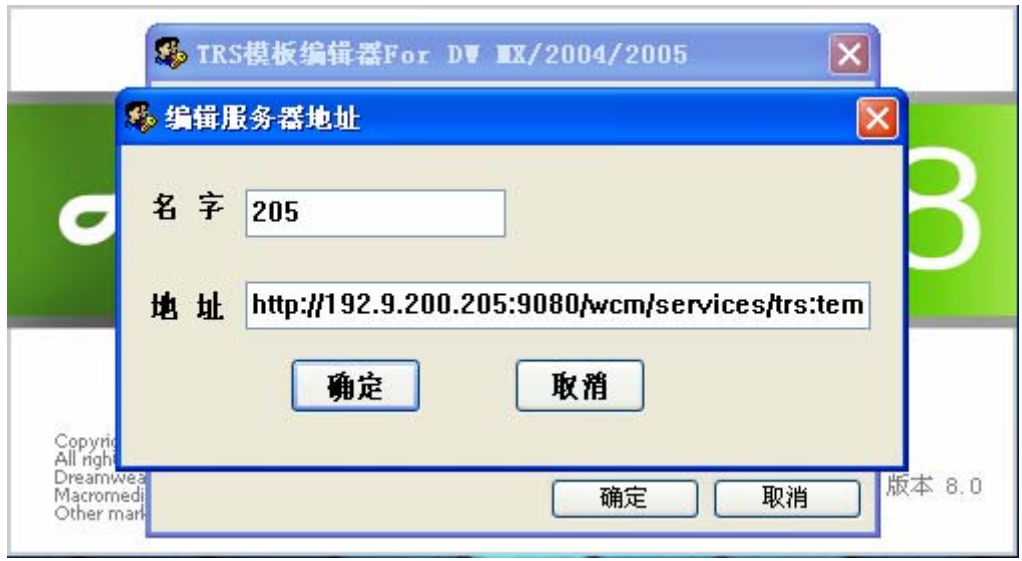

图 9 编辑服务器地址

一个模板服务器包含两个参数:名字和地址;名字代表在本地 Dreamweaver 中这个模板服务器的标识,可以随便命名;地址代表模板服务器提供的服务地址,其 格式要求符合下面的规则:

%TRS WCM V6 服务器地址%/services/trs:templateservicefacade

% TRS WCM V6 服务器地址% = http://主机名:端口号/wcm

例如:

http://demo.trs.com.cn/wcm/services/trs:templateservicefacade

点击删除可以删除掉已经配置好的模板服务器。

#### 登录模板服务器

通过选择产品名称来编辑指定产品里面的模板。

选中下次启动 Dreamweaver 时自动选择,在下次进入 Dreamweaver 时不需要再 选择产品名 称,而是根据最近一次使用的产品。

如果不选择产品名称而直接进入编辑器,将根据最后一次使用的产品的配置信息 来生成 TRS 置标菜单。

## 3.2.2 离线编辑进入 Dreamweaver 前的准备工作

离线编辑主要是指在进入 Dreamweaver 前不登录到模板服务器,而是在本地编辑 模板和相应的资源(当然,您可以在需要的时候再登录模板服务器,将编辑好的资源 上传到服务器上)。

同登录模板服务器一样,模板编辑器的扩展菜单,只有在进入 Dreamweaver 前才 能够正常加载,而与在线编辑方式不同的是,离线编辑状态下,在进入 Dreamweaver 前一定要确定 TRS 产品的类型(上文"在线编辑进入 Dreamweaver 前的准备工作"中 有相关介绍)。TRS 产品类型的选择主要是根据登录时的配置文件类型确定(如果不 选择配置文件类型,将根据最近一次使用的配置文件决定产品的类型)。

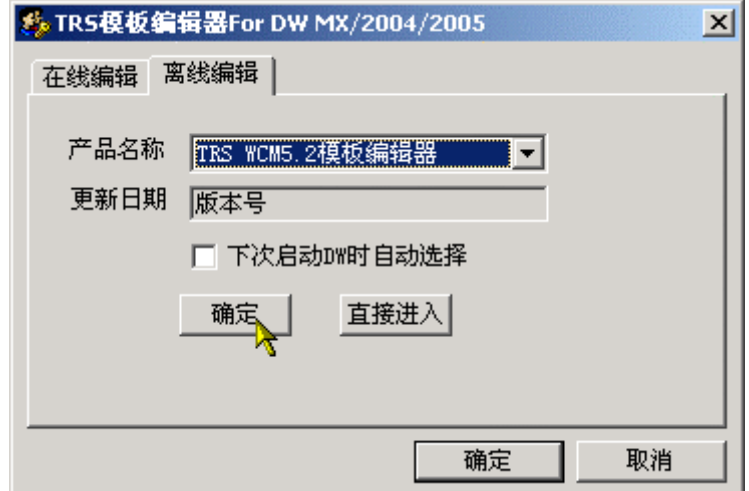

图 10 离线编辑方式的入口

确定配置文件的类型后,就可以点击进入编辑器进入 Dreamweaver。

## 3.3 建立本地站点

在 TRS 模板编辑器中,借助于 Dreamweaver 中的站点管理这个功能来管理 TRSWCM V6 产品中需要编辑的模板和页面,所以在进行模板编辑的时候需要先建立 一个本地的 Dreamweaver 站点,这个站点和服务器的项目对应起来,我们称之为一次 站点"绑定":

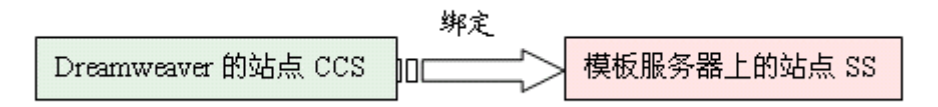

图 11绑定本地站点到模板服务器站点

TRSWCM 模板控制的顶层元素是一个站点(Site)而在模板编辑器编辑中, 我们 利用 Dreamweaver 中需要建立不同的站点来对应,模板则隶属于某一个站点,或者该 站点下的某 一个频道。这个树形结构看起来像这样:

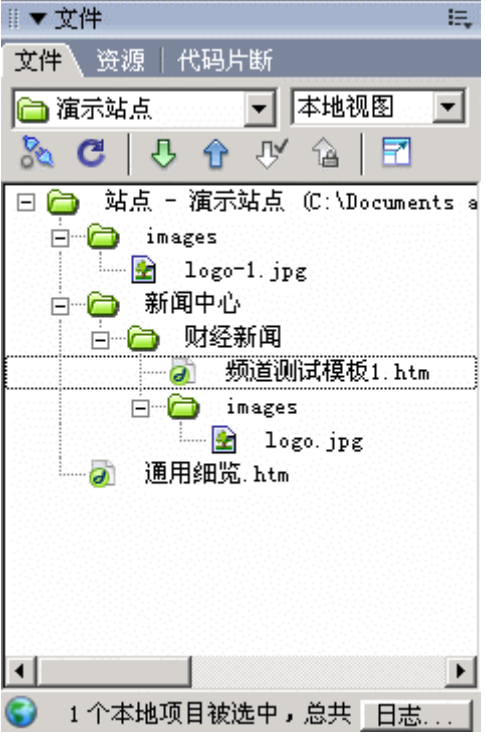

图 12 站点、频道和模板构成的树形结构

下面让我们看看怎样建立一个这样的站点:

1. 在 Dreamweaver 中, 建立一个本地站点, 这个本地站点不需要采用任何的服 务器技术。

2. 在 TRS 菜单中,点击选择站点,开始建立本地站点和服务器站点的对应,具体 的建立过 程如下图示:

● 站点一〉管理站点,选择一个已有的站点或者新建一个站点站点

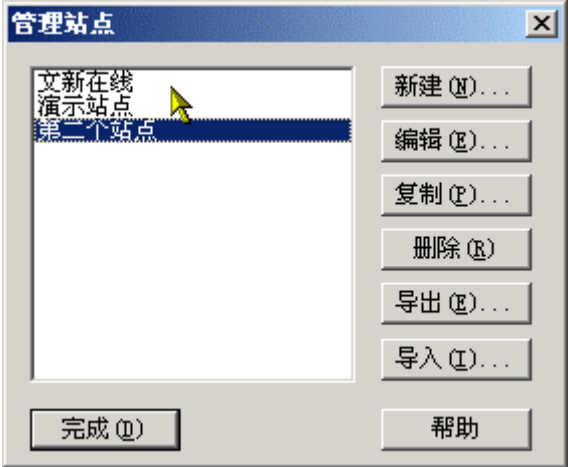

图 13 在 Dreamweaver 中管理站点

● TRS 菜单一〉选择站点,选中本地站点

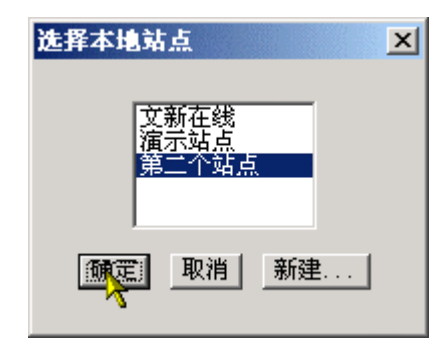

图 14 选择本地站点

z 在弹出页面中,选取模板服务器端的要绑定的站点,完成本地站点和服务器 站点的 绑定

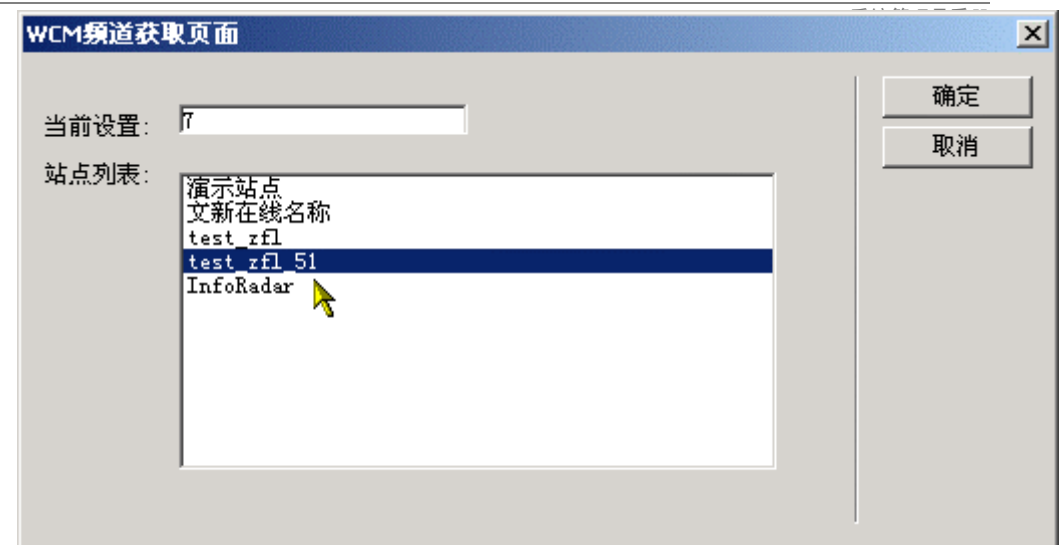

#### 图 15 选择模板服务器站点

注意: 切换站点——或者说重新选择站点需要慎重, 否则将造成上传模板时, 由 于某种置标 属性受限于特定站点时,带来的模板校验错误。

## 3.4 新建模板/页面

在很多常见的工作模式中,都需要在本地直接建立模板和页面,然后上传到服务 器。可以通过模板编辑器新建一个模板,也可以通过 Dreamweaver 的新建页面菜单建 立一个新的模板,模板需要保存在一个和模板务器端建立了对应关系的本地站点下 面。

注意: 在 TRS WCM 产品中, 模板必须保存成.html 或者.htm 结尾的文件。

新建模板:

方法 1. 通过 Dreamweaver 文件菜单中的新建按钮, 建立一个 html/htm 文件。 或者方法 2. 通过 TRS 菜单中的新建模板菜单,建立一个模板。

## 3.5 下载模板/页面

模板维护的主要有两种情况,一种模板是本地新建的模板;另一种是从服务器下 载的模板,也就是

- 上传新建的模板到模板服务器, 即一次添加(ADD)操作;
- z 上传一个旧有的、在客户端利用模板编辑器编辑后的模板到模板服务器,即一 次更 新(UPDATE)操作。

这两种模板的详细维护过程在置标插入和编辑部分介绍,因为普通的 HTML 代 码的维护和 Dreamweaver 操作一模一样, 只有 TRS 置标维护是 Dreamweave 的扩展 操作。

这里主要介绍如何从服务器上面下载一个模板下来。 从模板服务器端下载模板的 步骤:

1. 打开"TRS 菜单"下面的"下载模板"按钮。

2. 通过页面交互菜单选择需要下载的模板,然后点击确定,就可以完成下载。 下面演示一下这个流程:

● 从本地站点树中选择一个站点/频道作为下载的模板存放目录

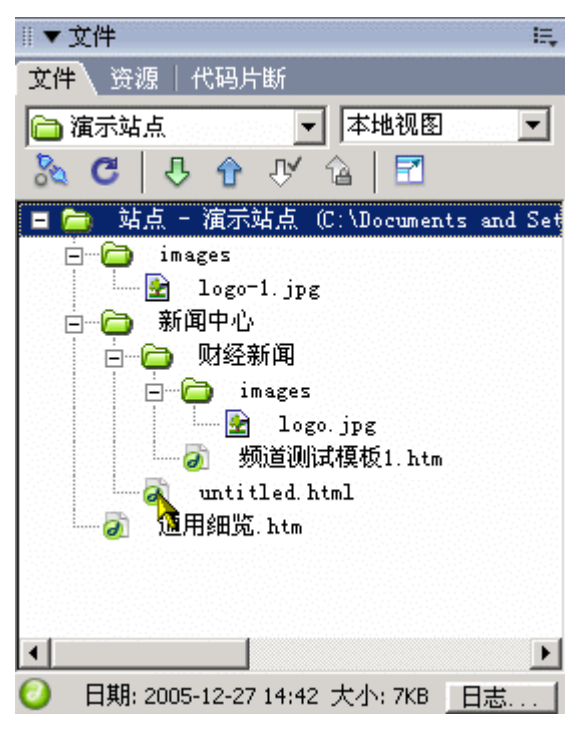

图 16 选择站点作为下载的模板存放目录

● 在 TRS 菜单或者工具条中选择下载功能的菜单项或者按钮

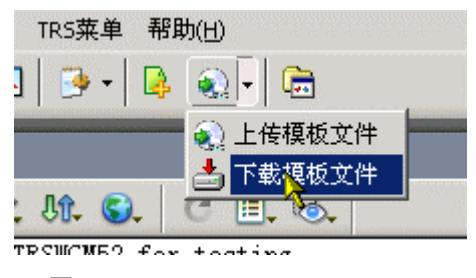

图 17 选择下载功能按钮

● 从站点的模板列表中选择一个要下载的模板

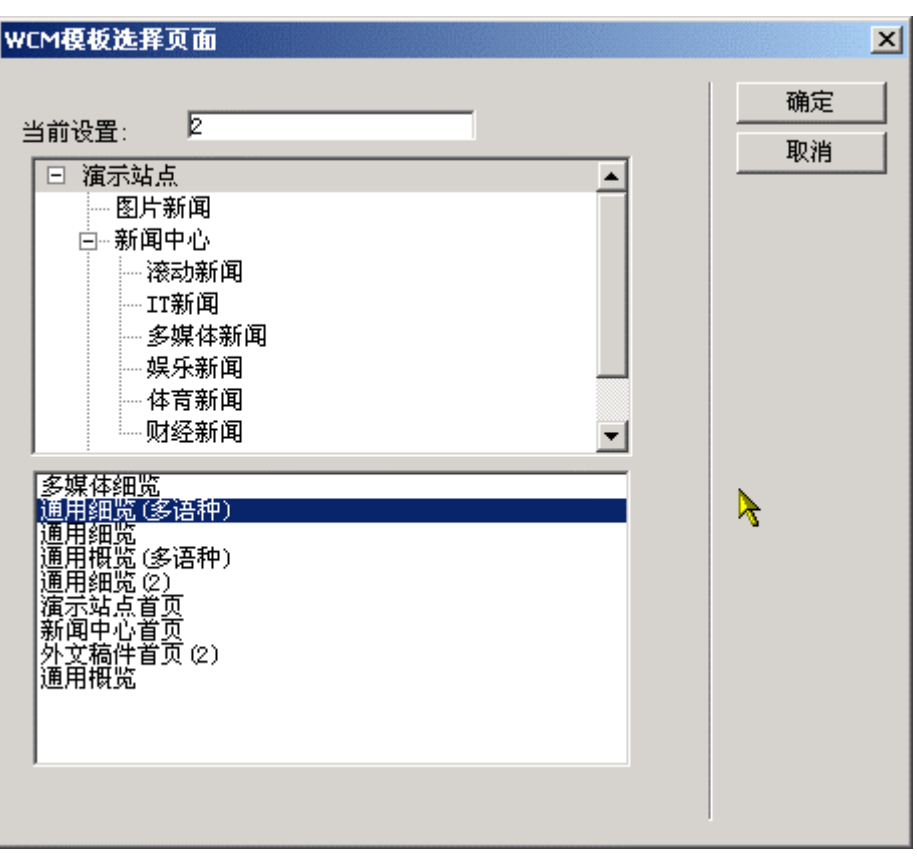

### 图 18 站点模板列表下载到本地站点后的效果

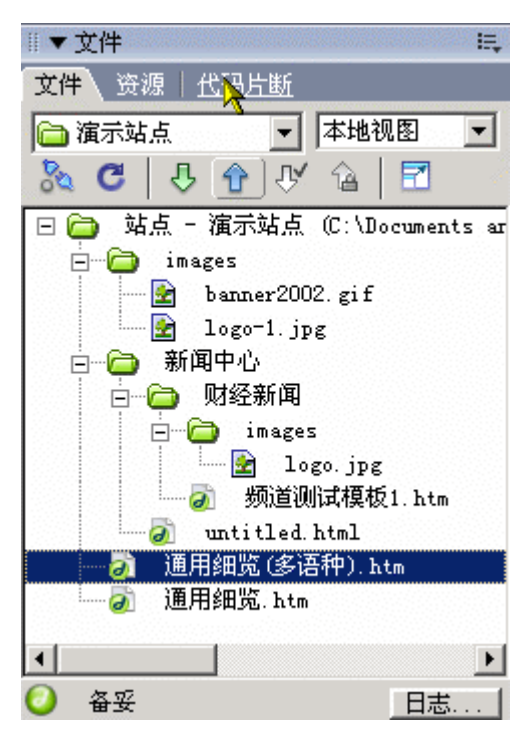

图 19 下载模板后的站点频道树视图

模板下载后,就可以编辑模板中的内容了,接下来的内容我们就介绍一下这个过 程。

## 3.6 置标插入和编辑

以上的内容可以说都是本节内容的准备工作,因为模板编辑器的开发动机就是要提 供一 种方便的置标编辑操作方法和流程,来取代让人郁闷的手工式无语法高亮显示的 文本编辑,下面的就简要地介绍一下在 Dreamweaver 中怎样编辑和维护 TRS WCM V6 的模板。

在新建模板或者是模板维护的过程中,基本 HTML 元素的维护由 Dreamweaver 处理,TRS 产品中 的置标处理,需要由模板编辑器完 成,下面的介绍可能有一部分 是由 Dreamweaver 完成的, 但是我们认为对于您更好的编辑页面会有帮助, 所以我们 会做一些介绍和说明。

置标插入到页面中有几个特点:

1. 置标块代码编辑:

利用 Dreamweaver 对于 HTML 标记属性块代码编辑的特性,可以很好的完成置 标所在块的代码。

2. 所见即所得:

完全利用 Dreamweaver 代码编辑模式和设计模式的切换,在模板编辑的过程中就 可以 所见即所得。

3. 随时获取置标使用格式: 在将置标插入到页面后,可以直接使用编辑置标可 供使用的参数,以及参数给定的值,

同时通过我们提供的置标开始和置标结束的标志,有效地减少置标使用中出现的 错误。

4. 置标使用的频道、字段等参数可以随时获取:

置标使用的频道和字段等参数不用再通过 TRS WCM V6 产品的管理台查找, 随 时可

以获取这部分信息。

5. TRS WCM V6 中常用代码块可以随时获取并插入到模板中: 这样不用记住 TRS WCM V6 中置标的用法,方便模板的制作。

根据置标插入和编辑的特点,下面分别介绍一些常见的操作。

### 3.6.1 TRS WCM V6 置标插入

打开 Dreamweaver 工作区的插入菜单, 如果插入菜单没有打开, 请选中窗口菜单 中的 插入(Ctrl+F2)。下图中红色的部分为 TRSWCM V6 置标部分。

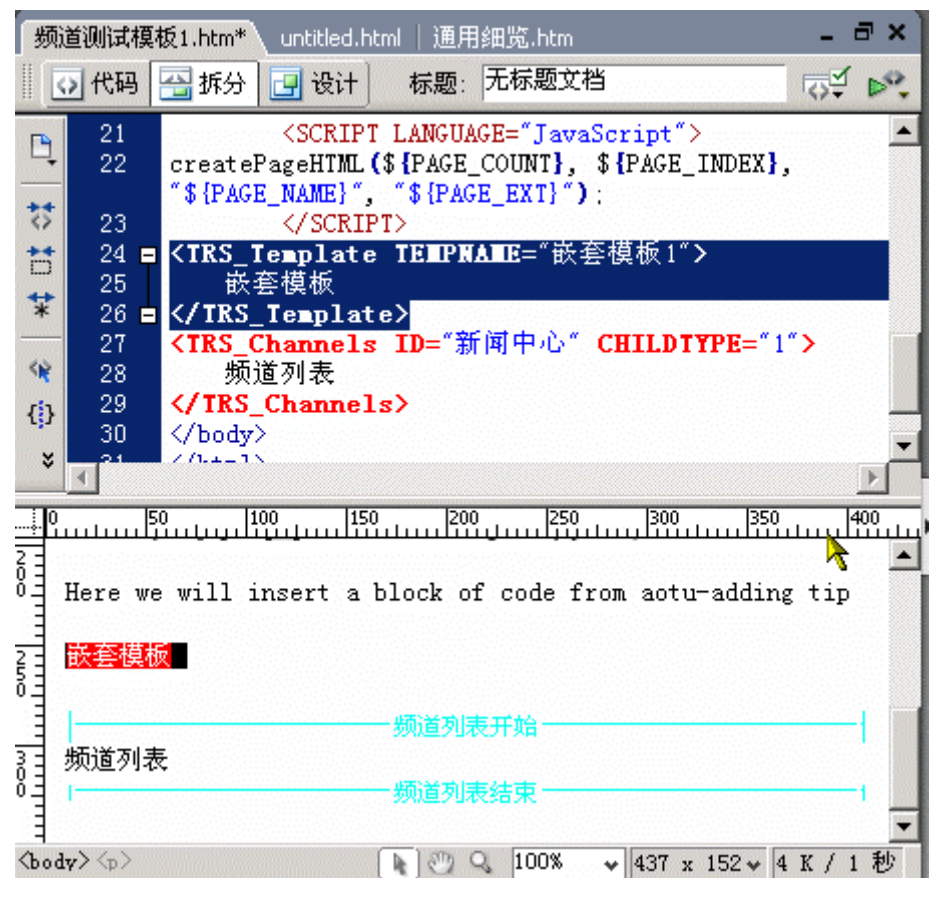

图 20 插入一个 TRSWCM V6的置标

在模板中的指定位置,选择需要插入的置标,并插入到当前的位置。 可以在代码 编辑模式下选定置标需要插入的位置,也可以在设计模式下面选定置标需要插入 的位 置。

### 3.6.2 TRS WCM V6 置标编辑

上图红色表明的是一个"嵌套模板"细览置标,而绿色分割区域是一个"频道列 表"概览置标。

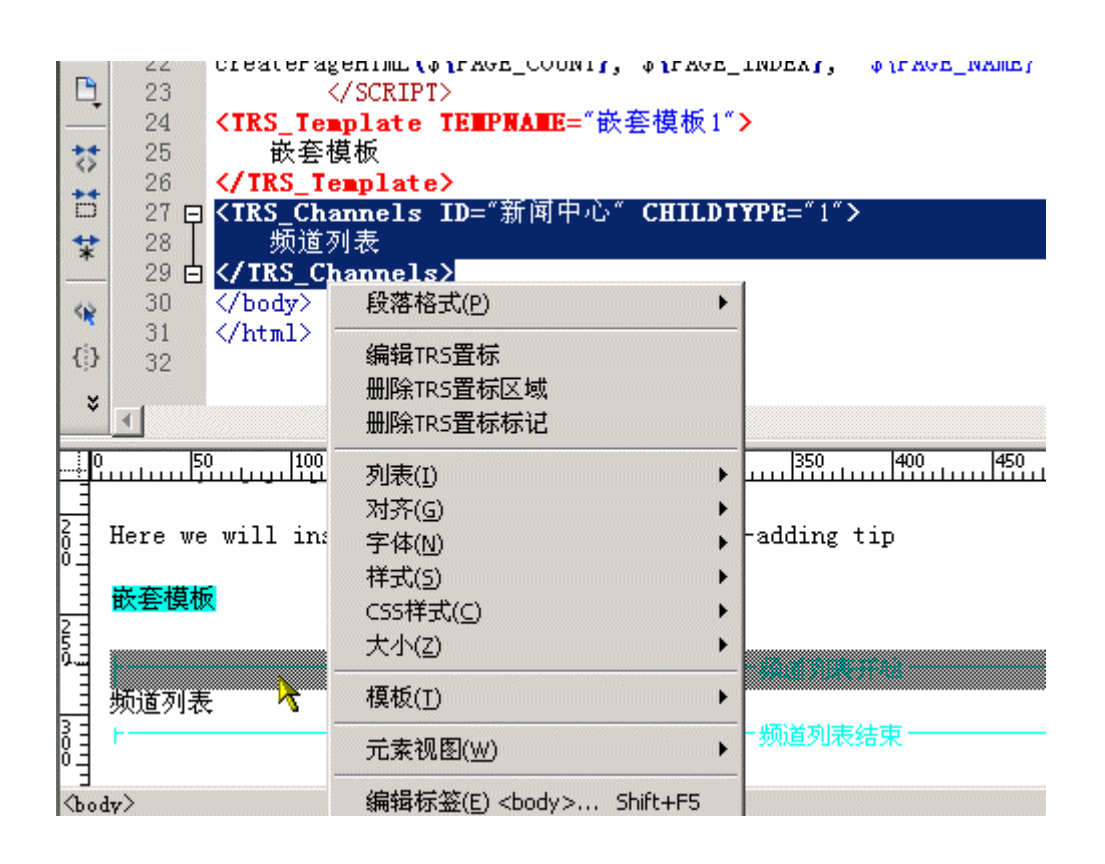

#### 图 21 选中一个要编辑置标

当然,和普通的 HTML 置标一样,选中指定置标,可以在 Dreamweaver 属性栏编 辑该置标的属性, 或者点击编辑上图中"编辑 TRS 置标",弹出属性编辑对话框:

### 3.6.3 插入标准代码块

这里所说的标准代码,无非就是我们根据模板编辑的操作经验,别类地规整出一套 常用 的、通用的代码块,在需要的地方选择后插入到该位置。在工具栏上可以找到该 功能按钮:

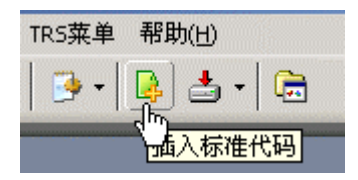

图 22 选择插入标准代码的工具条按钮

选中该功能按钮后,弹出一下对话框,你就可以根据需要选择要插入的标准代码 块了:

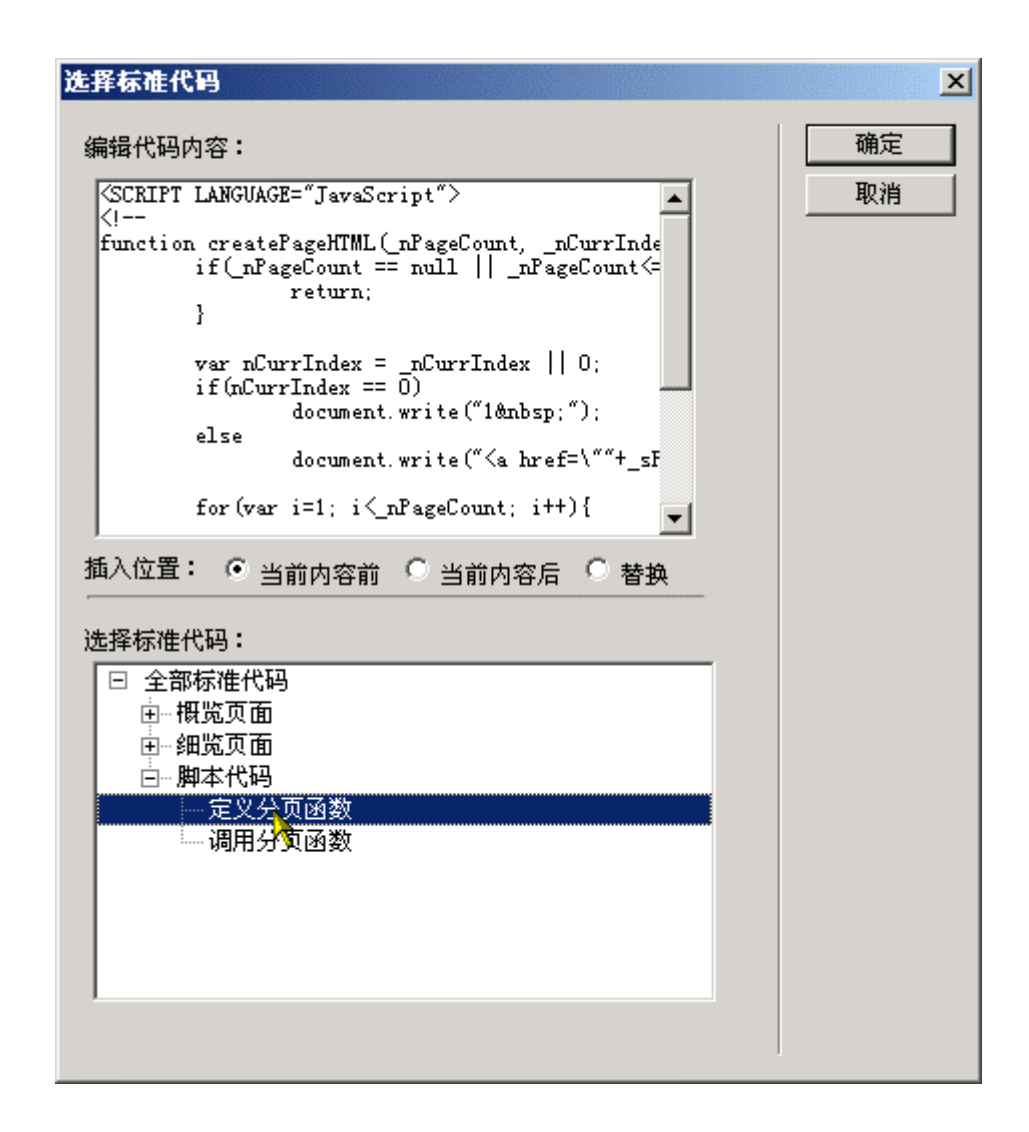

#### 图 23 选择插入标准代码的工具条按钮

其他置标编辑功能, 均跟 Dreamweaver 置标编辑操作类似, 本文档假设读者已经 熟悉具体操作,这里不再赘述。

### 3.7 上传模板

上传模板是将模板从本地上传到服务器端,为了方便使用,模板上传到服务器支持 多种 模式的上传:

z 当前正在编辑的文件上传:

将当前正在编辑的文件上传到服务器端,前提条件是在 Dreamweaver 的编辑器内 有模板正在编辑。

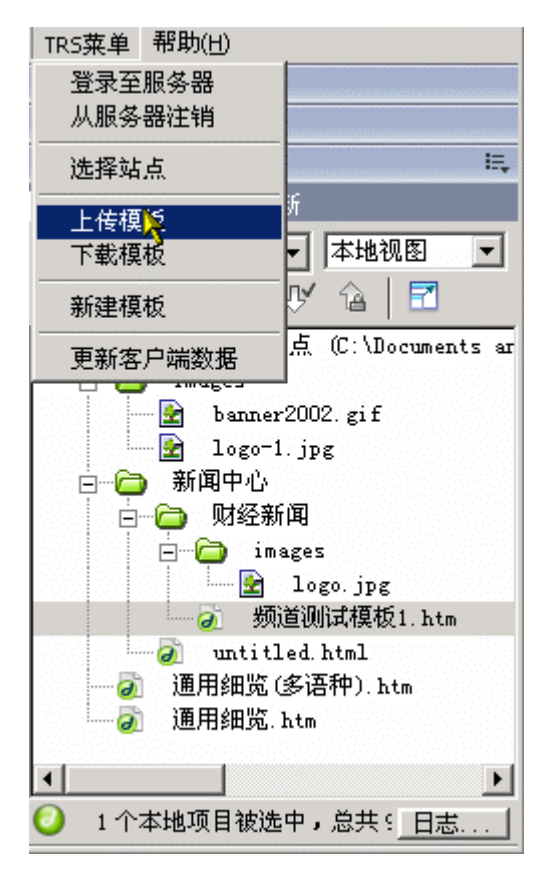

图 24 上传当前正在编辑的单个模板

● 在本地站点下面选中多个文件进行上传: 可以在本地站点下面选中多个文件 进行批量上传,多个文件的选择和 windows 下面选择文件的方式一致,在 Dreamweaver 的文件下面通过 Ctrl 或者是 Shift 键进行多个文件的选择。

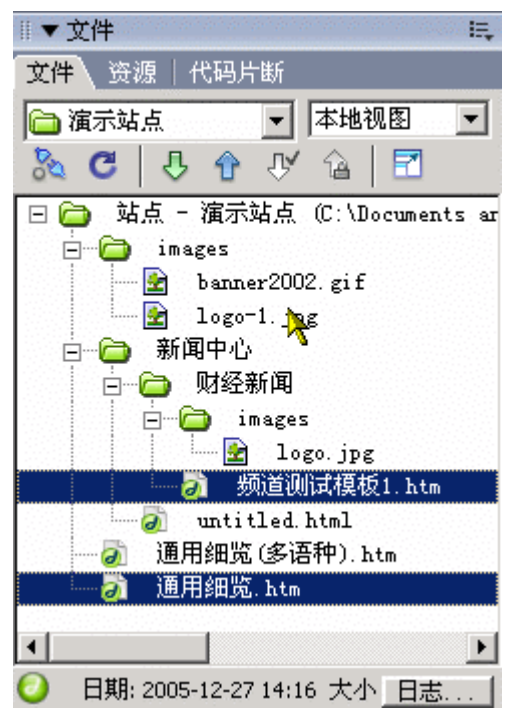

图 25 上传选中的多个模板

将本地站点下面的一个目录批量上传到模板服务器端:

在本地站点下面选定一个目录,然后选择"上传模板"将整个目录(也即站点或频 道)上传到模板服务器。

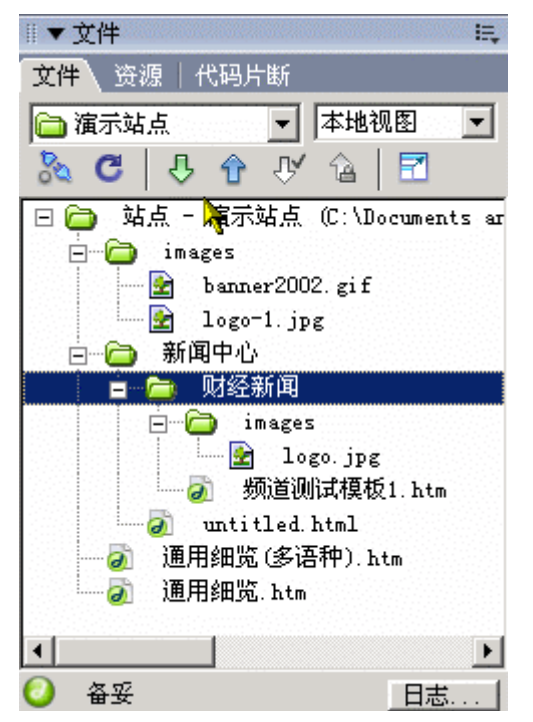

#### 图 26上传频道下的所有模板

操作界面上,主要有下面三种途径上传模板到模板服务器:

● 通过 TRS 菜单中的"上传模板" 菜单项上传到服务器端。

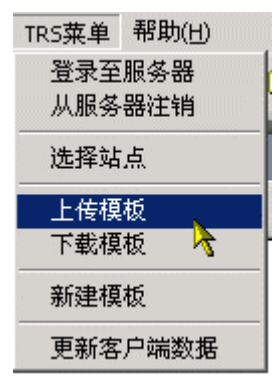

图 27从 TRS 菜单中选择上传模板功能

工具条中的"上传按钮"

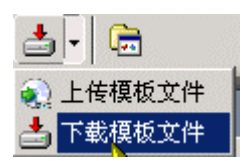

图 28从工具条中选择上传模板文件功能

z 本地的文件窗口(也就是可以浏览本地站点或频道下面的文件)右键

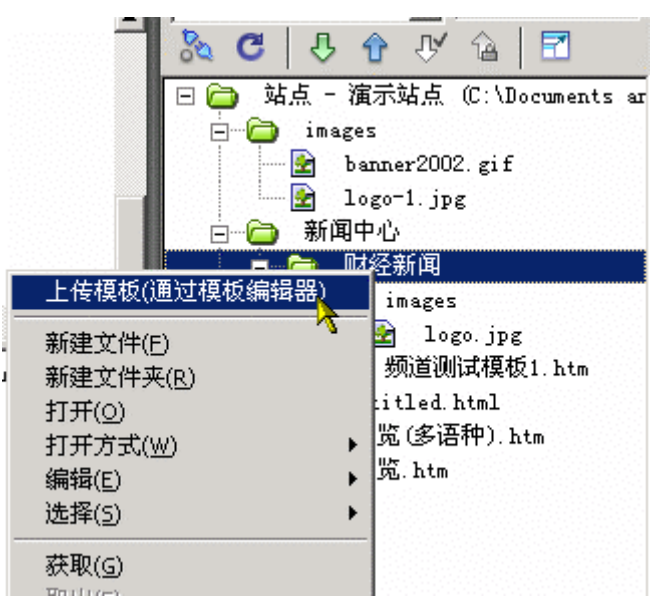

图 29点击本地文件管理窗口的树形结构节点右键上传模板

在成功上传模板后,模板编辑器会给出如下提示:

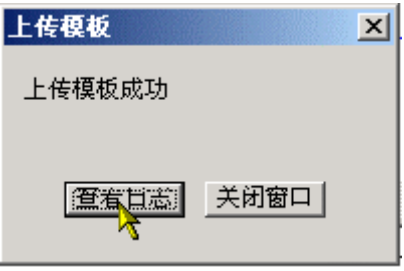

图 30 模板上传成功的提示

当然,你可以点击"查看日志"看看所上传的文件的一个摘要:

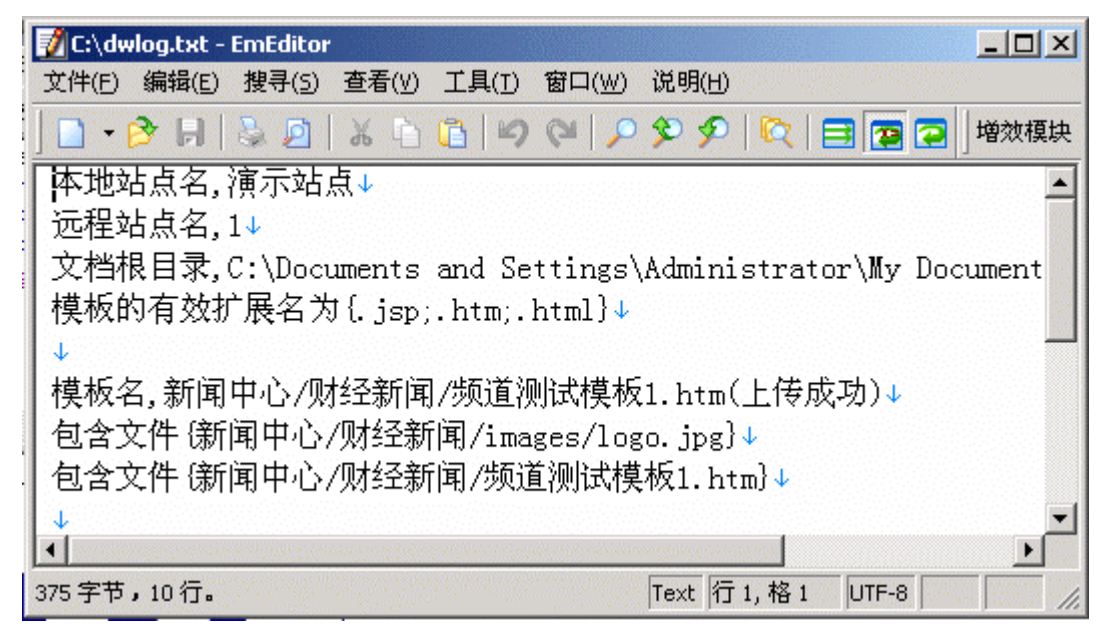

图 31显示模板上传时记录的日志

## 3.8 从服务器注销

在登录服务器后,可以注销在服务器的登录,执行 TRS 菜单中的"从服务器注 销",确 认后,就完成了从服务器的注销。

● TRS 菜单一〉从服务器注销

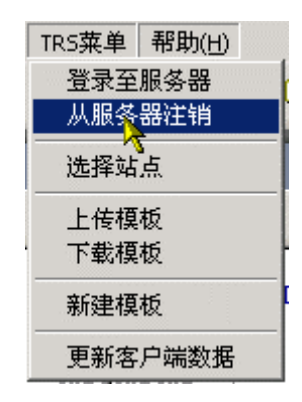

图 32 从TRS 菜单中选择注销功能

● 在提示框中点击"是",完成注销操作

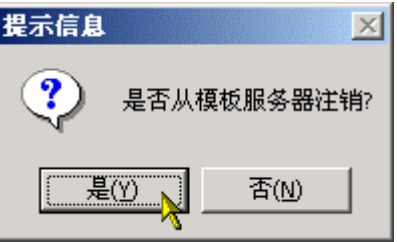

图 33 确认注销操作

此时,如果不想,你可以:

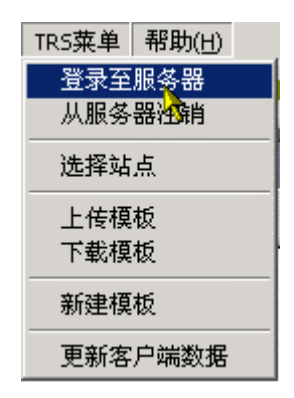

图 34 从TRS 菜单中选择登录功能

在弹出后的登录页面登录:

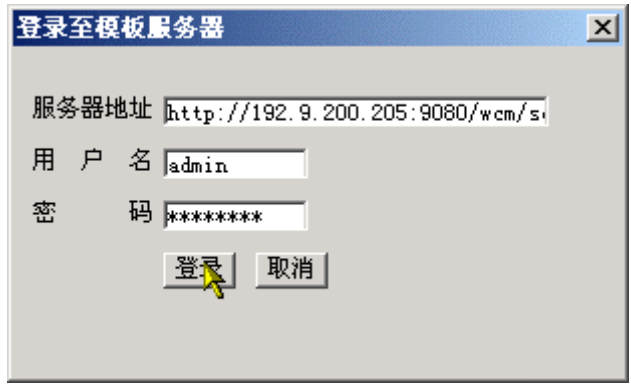

图 35 登录窗口

注意:此处的登录操作和在线进入 Dreamweaver 前的登录一样,登录后,模板编 辑器客户端 将从模板服务器端下载必要的配置信息,更新已有的配置数据,如站点/ 频道、模板或者字 段属性。

值得一提的是,为了保证模板数据的完整性,所有经由下载操作从模板服务器获取 到客 户端的模板,都将在服务器端作一个"登记"表示该模板正处于被编辑状态, 以防止多个 用户同时操作服务器上同一个模板,我们习惯上称之为"加锁"在用户 完成编辑上传后或 者会话失效(即登录用户长时间——通常是一个设定的时间阙值— —不与模板服务器交互, 我们称之为会话超时"Timeout")时解锁。所以自然而然地理 解,注销的一个重要的作用是, 在注销后, 当前用户所有下载的模板(会话尚未超 时),进行批量的解锁操作。

## 3.9 更新客户端数据

通过上面的介绍,我们已经知道,在线编辑前的登录操作,会把模板服务器端的配 置信 息下载到客户端,更新如站点/频道、模板和字段属性等配置数据。除此之外, 我们还提供 了一种手动的更新配置数据的方式,使得您可以在在线编辑和维护模板 时,即时地获取服务 器端的配置信息:

从 TRS 菜单中选择该功能

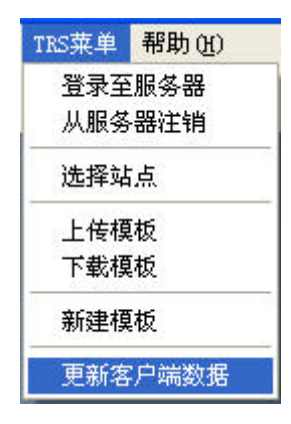

图 36 TRS 菜单中的更新客户端数据选项

z 选取需要更新的数据

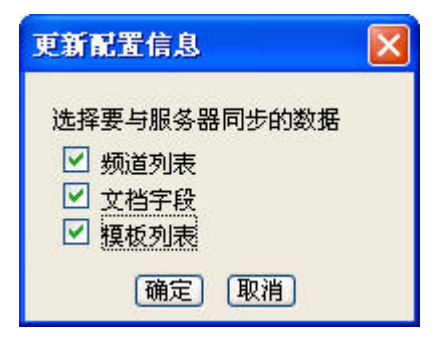

图 37 选择要更新的数据

# 附录

图表索引

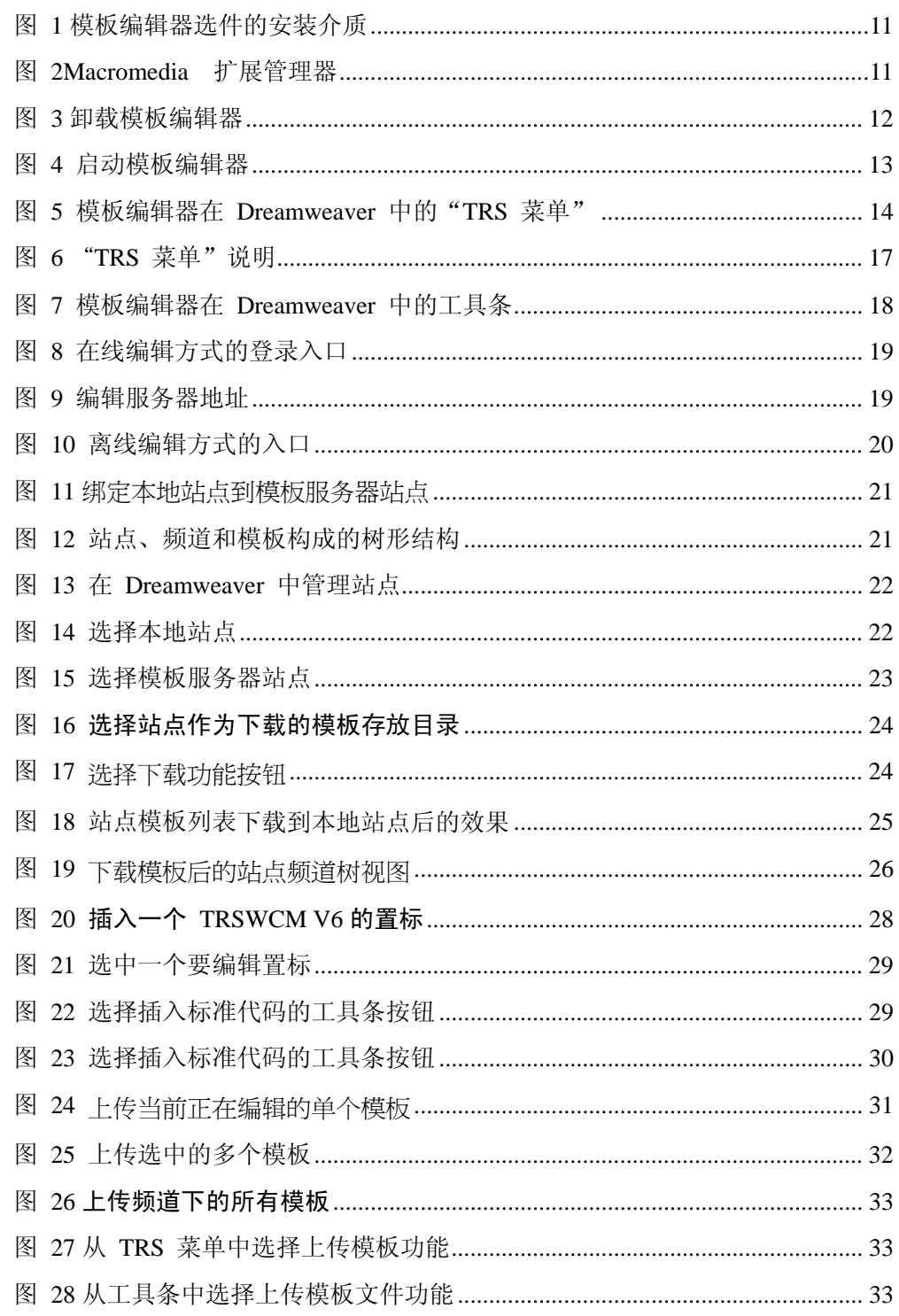

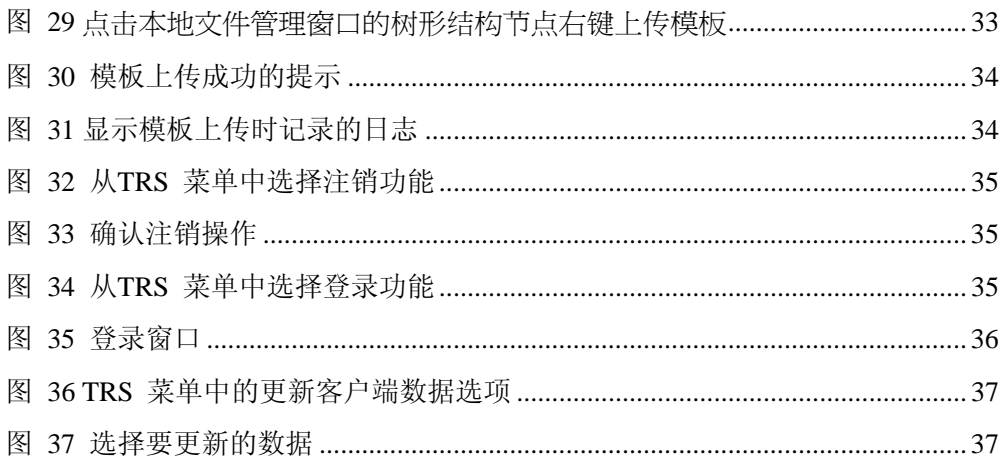